Если вы пользуетесь услугами любого оператора IP-телефонии, с которым не предусмотрено прямой интеграции и у вас нет собственной программной АТС Asterisk, воспользуйтесь интеграцией с бесплатным, но мощным и надежным софтфоном MicroSIP.

# **Настройка Водяного для работы с MicroSIP**

1) Войдите в администрирование - внутренние номера (настройки софтфонов). 2) Создайте новую строку, укажите любое число в поле «внутренний номер», например, «100» (или «Вася») 3) выберите в поле «вариант подключения телефонии» значение «MicroSIP».

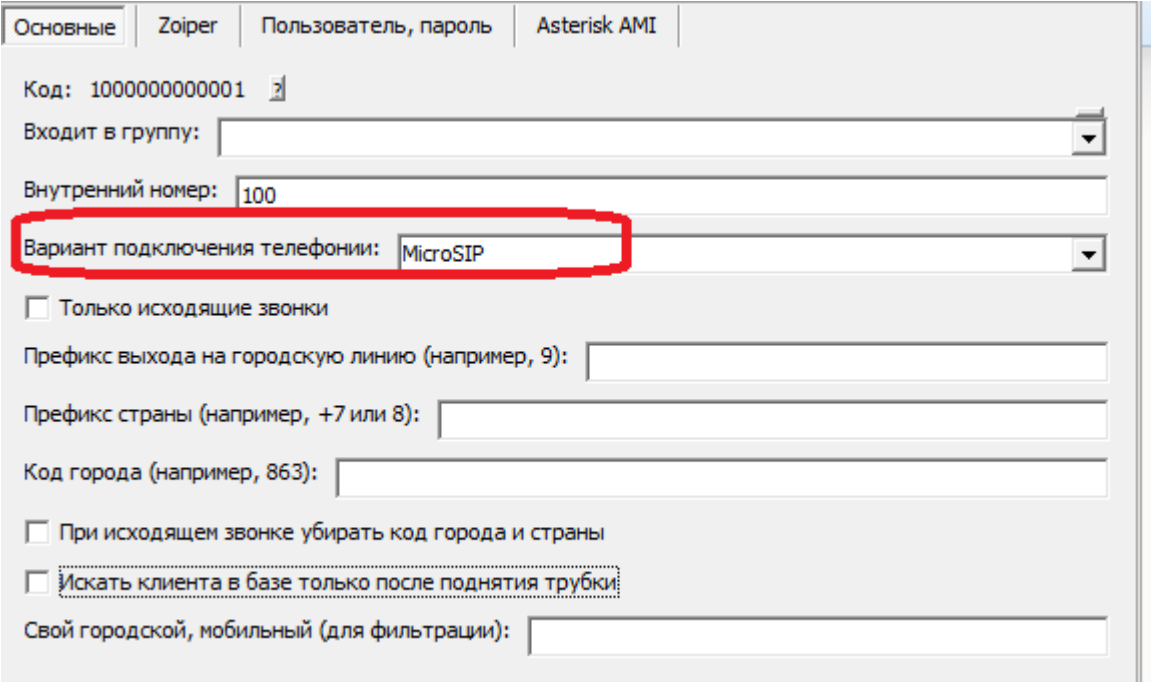

#### 4) войдите в администрирование - пользователи

5) в карточке нужного пользователя выберите созданный внутренний номер

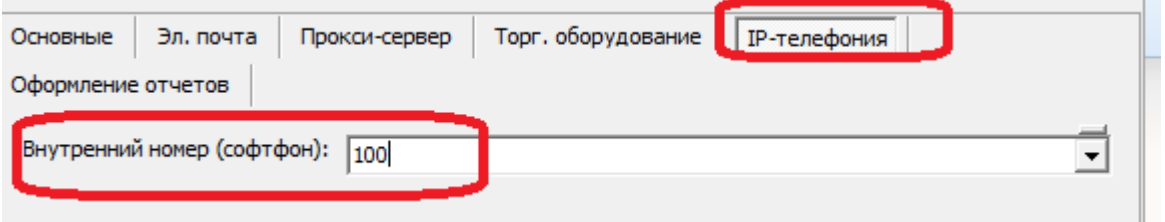

## **Установка MicroSIP**

Скачать собственно софтфон вы можете с [официального сайта.](https://www.microsip.org/downloads) Информацию о создании нового аккаунта с вашими данными подключения к IP-телефонии вы можете найти в справке софтфона, кроме того на сайтах операторов (и не только на них) есть множество инструкций по настройке MicroSIP.

Скопируйте файл c:\Program Files (x86)\ctex\voda\microsip.cmd в корень диска c:\

# **Донастройка MicroSIP для передачи входящих номеров в программу**

После установки закройте MicroSip, если он запущен (иконка программы может находиться около часов) и найдите файл **microsip.ini**. Он находится в папке «C:\Program Files (x86)\MicroSIP\», либо в каталоге текущего пользователя папке %userprofile%\AppData\roaming\Microsip. В ini файле нам потребуется строка:

cmdIncomingCall=

Если мы хотим, чтобы при звонке клиента его номер сразу передавался в программу, то следует изменить первую из них следующим образом:

cmdIncomingCall=C:\microsip.cmd

Сохраните ini-файл. Еще раз повторим, ВАЖНО, чтобы софтфон был полностью закрыт в момент редактирования, иначе ваши изменения будут стерты. Запустите диспетчер задач и, в случае, если процесс microsip присутствует, снимите задачу до изменения файла microsip.ini. После запуска MicroSIP при входящем звонке номер начнет определяться в программе: если он указан у какого-то из клиентов, то будет выбрана его строка в списке клиентов. Если же такого телефона нет, то в строке меню появится строчка вида: 79991234567 - не найден. Важно, чтобы телефоны контрагентов и потенциальных клиентов были введены без пробелов и посторонних символов, в том формате, какой возвращает АТС (например, 79991234567 или 89991234567). Любые текстовые комментарии в телефонах допустимы после номера. Скобок, дефисов и иных разделителей в номере быть не должно.

Второй, третий и т.д. номера клиента надо вносить на вкладке «доставка» в табличную часть «доп. телефоны», иначе будет определяться только первый из номеров.

### **Особенности настройки при работе нескольких операторов**

Чтобы Водяной корректно обрабатывал звонки одновременно нескольким пользователям, требуется в файле microsip.cmd вписать параметр user со значением внутреннего номера абонента (как он указан в справочнике пользователей Водяного)

Например:

wscript *E:JScript «%~dpnx0» «[http://127.0.0.1?tel=»]("http://127.0.0.1?tel=" class=")%1«&user=101»* передаст информацию о звонке на ту же машину, где запущен *microSIP* с указанием внутреннего номера 101, т.е. номер звонящего будет передан пользователю, у которого указан этот внутренний номер ===== Дополнительная информация ===== 1) Если у вас старая 32 разрядная ОС, например *Windows XP* и нет папки *«Program Files (x86)»,* во всех вышеприведенных путях поменяйте *«Program Files (x86)»* на *«Program Files».* 2) Исходящий звонок будет по ссылке *«callto:».* По умолчанию он открывается в *MicroSIP,* но если вы поставите другие софтфоны, то приложение, ответственное за ссылки, может быть изменено. Отредактировать настройку *Windows* можно через «Пуск - Параметры - Система - Приложения по умолчанию - Выбор стандартных приложений для протоколов». 3) Можно настроить, чтобы номер определялся в программе только после ответа на звонок, в этом случае всё делаем, как описано выше, но вместо *cmdIncomingCall=* меняем параметр

*cmdCallAnswer=* следующим образом.

*cmdCallAnswer=c:\microsip.cmd''*

4) При закрытом окне программы во время входящего звонка будет создаваться окно командного файла, которое придется закрывать вручную. При желании вы можете переименовать *microsip.cmd* и модифицировать сценарий, а в файле настроек *MicroSIP* указать путь к измененному сценарию.

From: <https://vodasoft.ru/wiki/>- **Водяной**

Permanent link: **<https://vodasoft.ru/wiki/doku.php?id=microsip&rev=1582116644>**

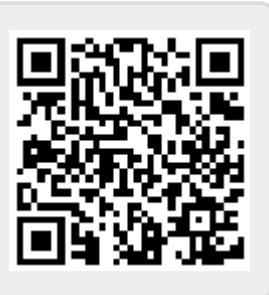

Last update: **2020/02/19 15:50**